# **Guide utilisateur de l'espace famille BL.Citoyens**

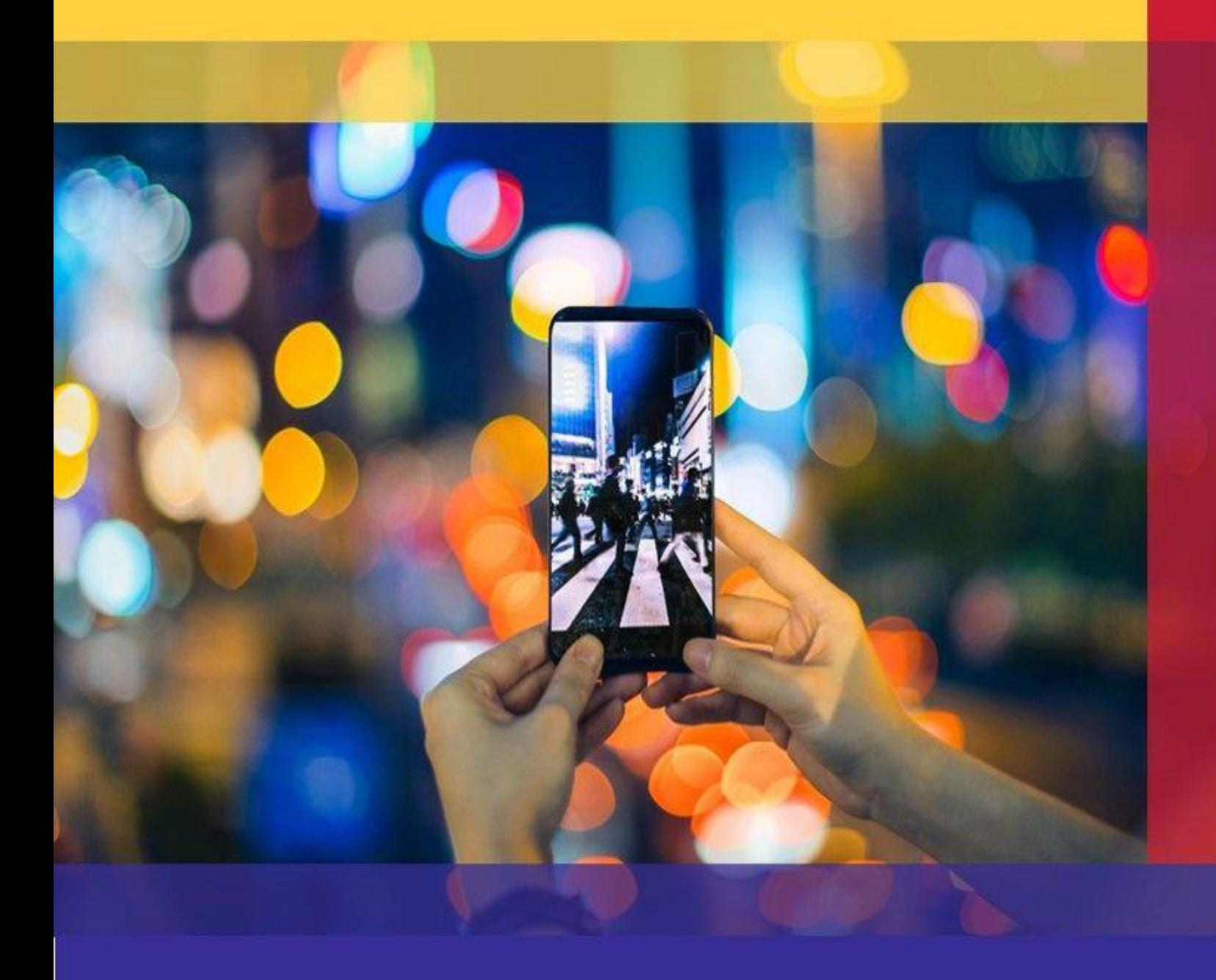

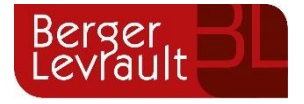

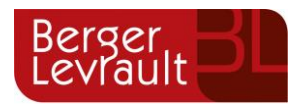

# **Sommaire**

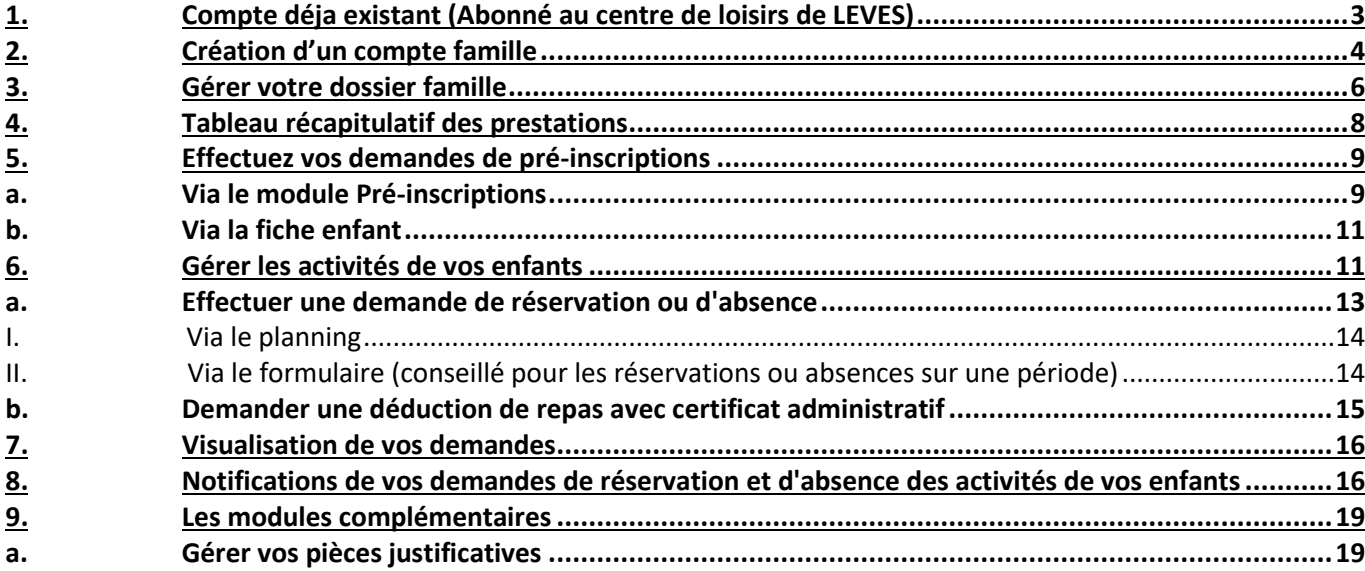

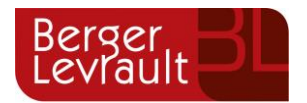

# <span id="page-2-0"></span>**1. Compte déja existant (Abonné au centre de loisirs de LEVES)**

Accédez au **Portail Citoyen** via sur le site internet de la ville de CHAMPHOL - onglet « vie quotidienne » « portail famille ».

Se connecter avec les mêmes identifiants que la ville de LEVES.

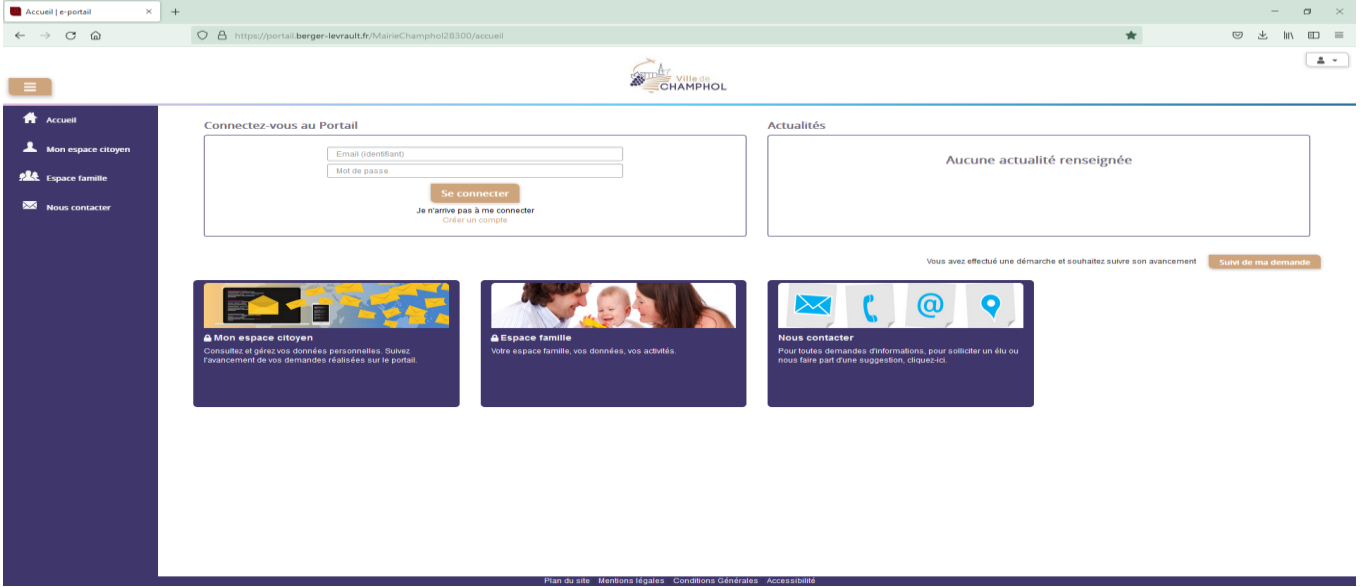

Rubrique mon espace citoyen

Cliquez sur « Mes abonnements »

Cliquez sur « M'abonner »

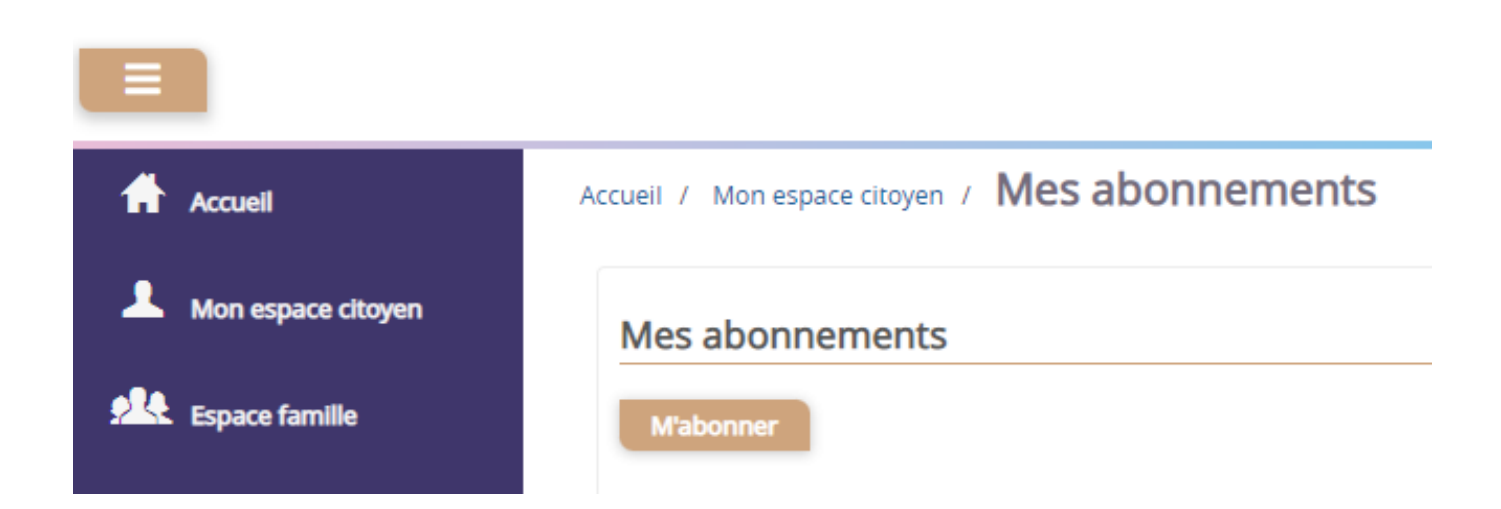

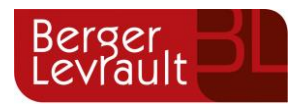

### Renseignez votre code abonné commençant par **BLENFANCE-6441-XXXXXXXXX**

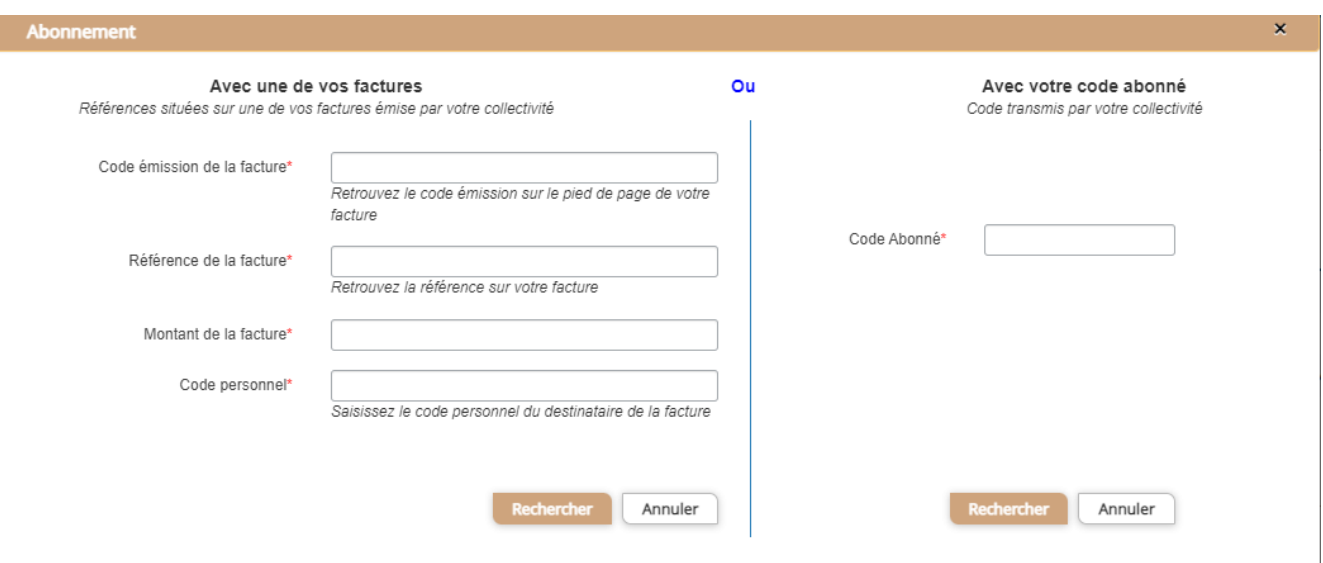

Cliquez sur le bouton **Rechercher**. Votre abonnement apparait dans la liste de vos abonnements. Pour rendre

actif cet abonnement, vous devez, à présent, vous déconnecter à l'aide du bouton **situé en haut à droite de** l'écran puis vous reconnecter.

# <span id="page-3-0"></span>**2. Création d'un compte famille**

Accédez au **Portail Citoyen** via sur le site internet de la ville de CHAMPHOL - onglet « vie quotidienne » « portail famille ».

Cliquez sur le bouton **Créer un compte**.

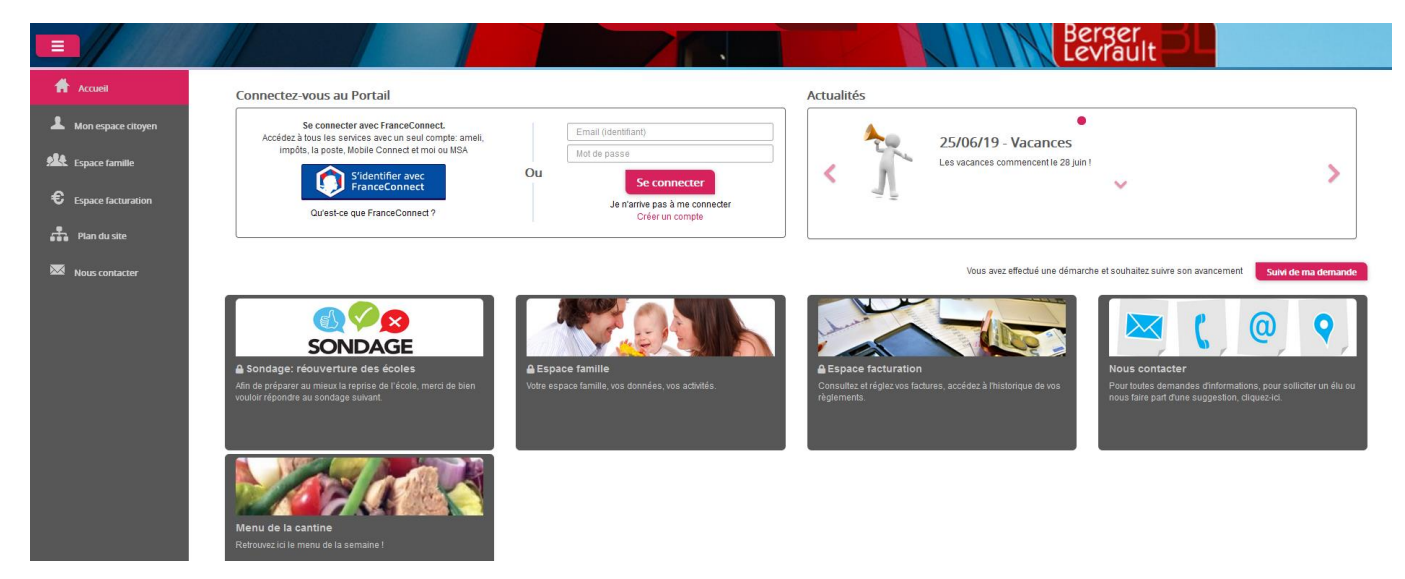

**© Berger-Levrault** | Siège social : 892 rue Yves Kermen - 92 100 Boulogne Billancourt - SA au capital de 12 531 365 € - 755 800 646 RCS Nanterre

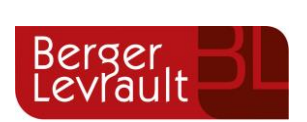

### Renseignez le formulaire ci-dessous.

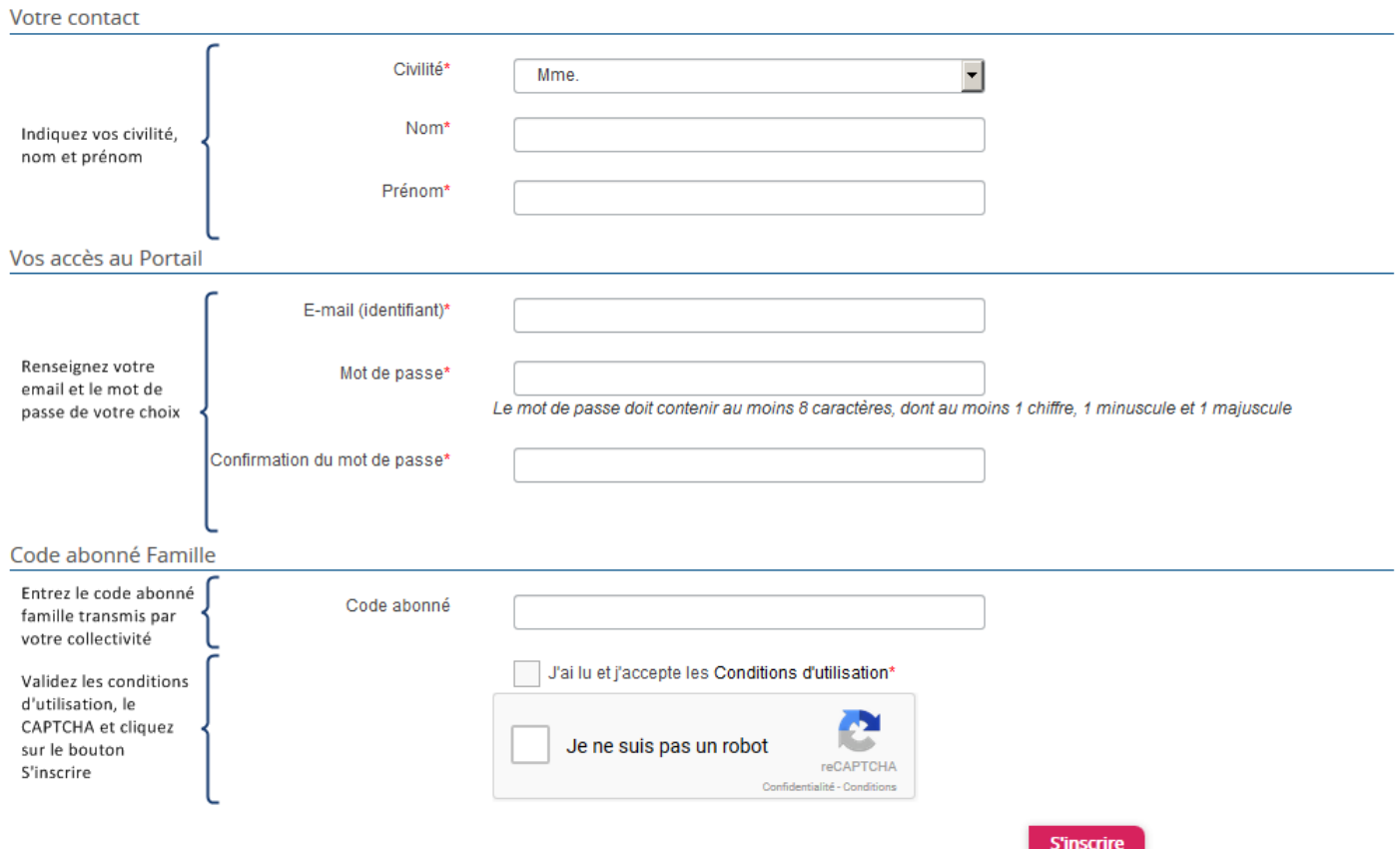

Vous allez recevoir un email de confirmation dans votre messagerie, cliquez sur le **lien d'activation**.

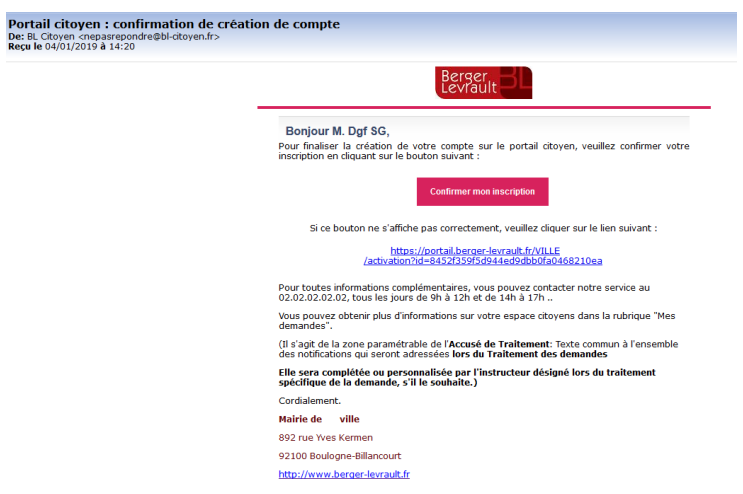

Vous pouvez, à présent, accéder au Portail Citoyen avec vos identifiant et mot de passe.

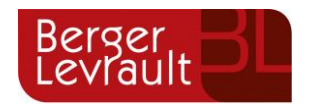

# <span id="page-5-0"></span>**3. Gérer votre dossier famille**

Pour consulter l'ensemble des données de votre famille, cliquez sur le menu **Espace Famille** puis sur le bloc **Dossier Famille**.

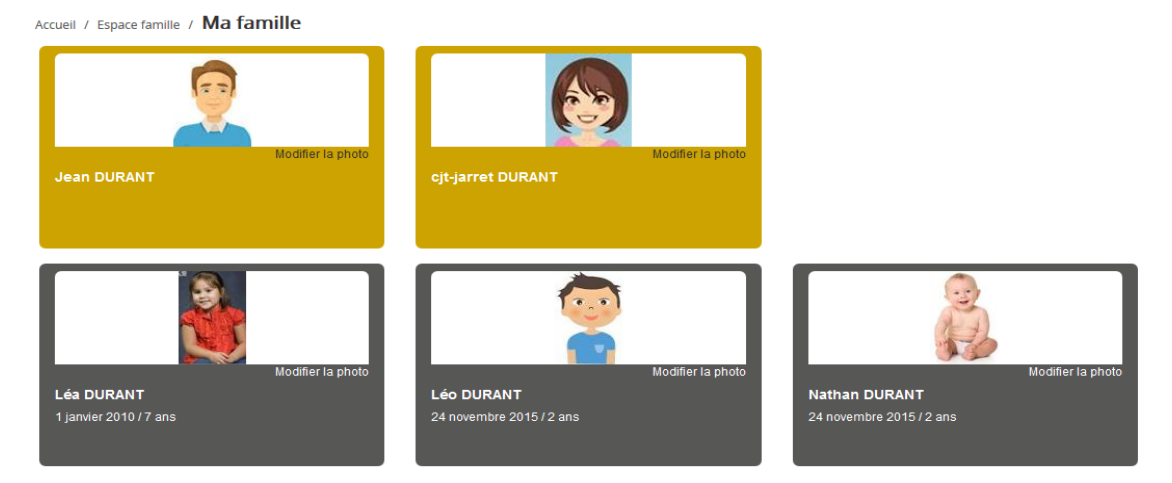

Dans cet espace, vous avez la possibilité de consulter et modifier l'ensemble des données liées aux membres de votre famille (responsables et enfants).

L'**écran des responsables** de la famille permet de consulter et de modifier les informations de base, l'adresse et les données bancaires. Toute modification est soumise à une validation par la collectivité. Les modifications qui n'ont pas encore été traitées par la collectivité sont affichées en jaune.

Afin de communiquer plus facilement certaines informations et actualités, nous vous invitons à cocher dans le mode de communication « accepte de recevoir des emails ».

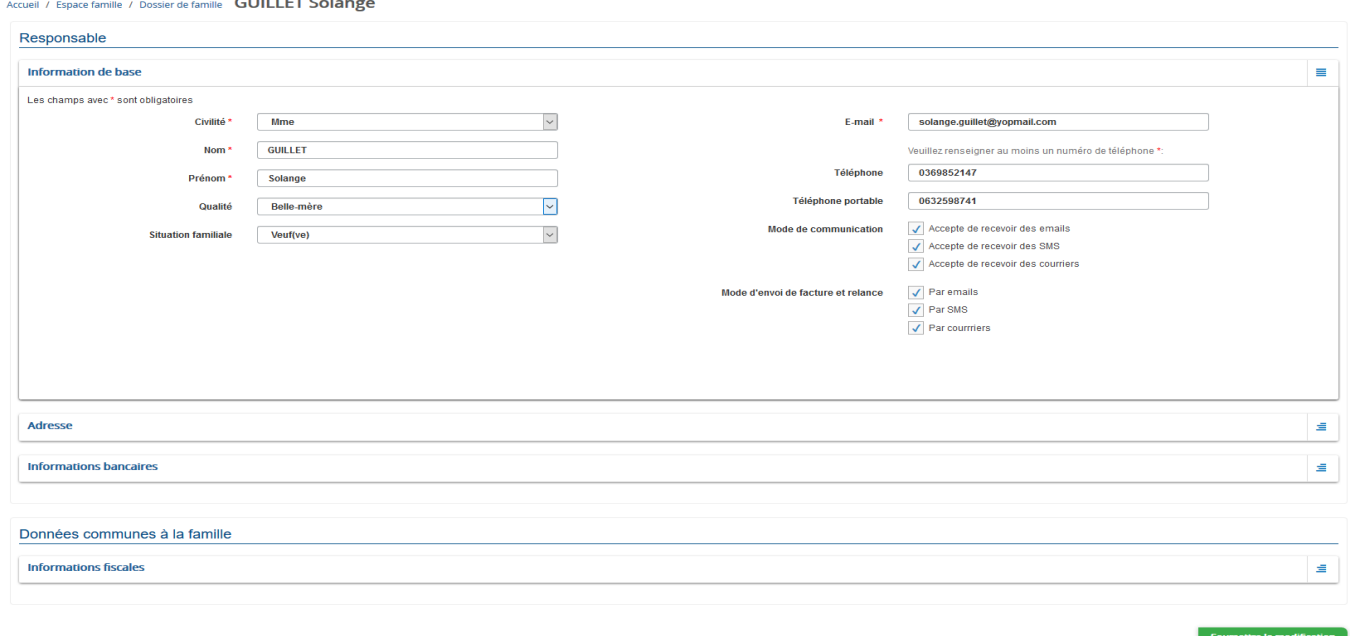

Le mode SMS et le mode d'envoi de facture et relance ne sont pas actifs. Il ne faut donc pas les cocher.

**© Berger-Levrault** | Siège social : 892 rue Yves Kermen - 92 100 Boulogne Billancourt - SA au capital de 12 531 365 € - 755 800 646 RCS Nanterre

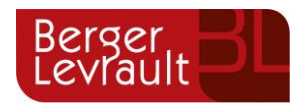

Les données fiscales quant à elles sont en lecture seule puisque la collectivité en est gestionnaire et a besoin de pièces justificatives pour toute modification. Les familles doivent s'adresser à leur collectivité pour tout changement :

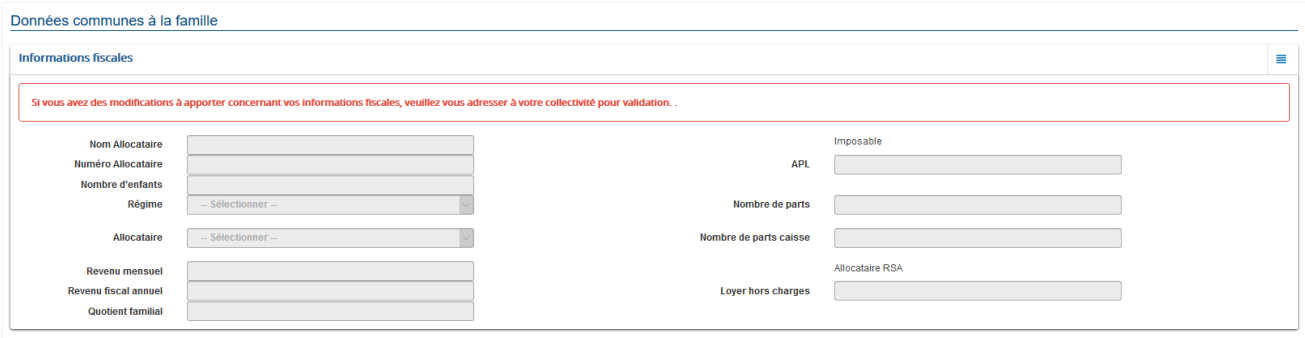

L'**écran des enfants** permet de consulter et de modifier les informations générales, les autorisations, les données sanitaires et les contacts des adultes habilités à le prendre en charge. Vous pouvez également ajouter une photo.

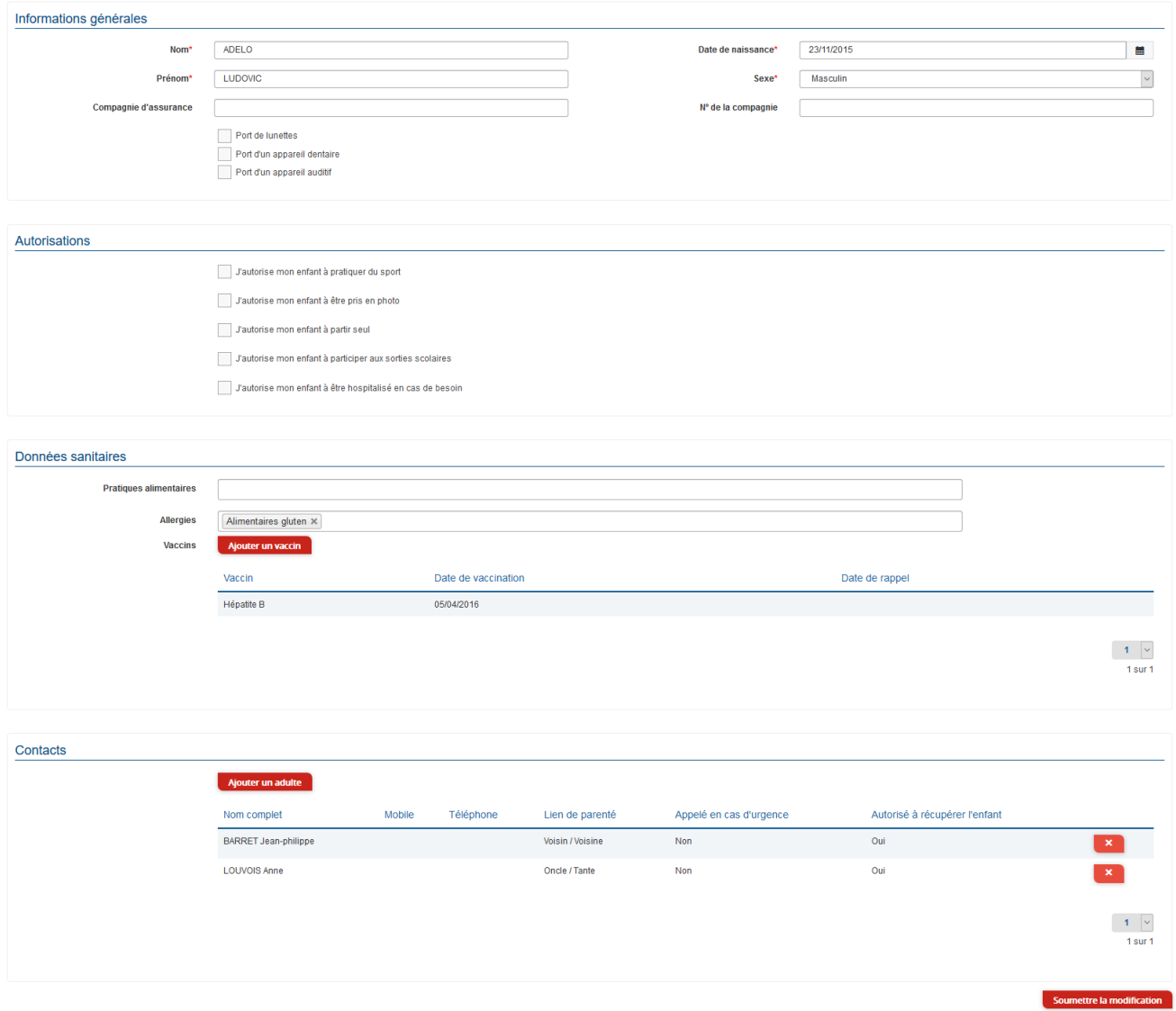

**© Berger-Levrault** | Siège social : 892 rue Yves Kermen - 92 100 Boulogne Billancourt - SA au capital de 12 531 365 € - 755 800 646 RCS Nanterre

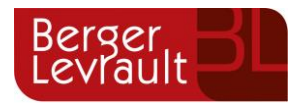

# <span id="page-7-0"></span>**4. Tableau récapitulatif des prestations**

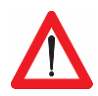

Réservation ou modification des réservations au minimum 21 jours avant la date souhaitée pour les accueils avec un repas compris ou 15 jours pours les accueils sans repas. Tout enfant non inscrit aux structures dans les délais impartis ne pourra être accueilli.

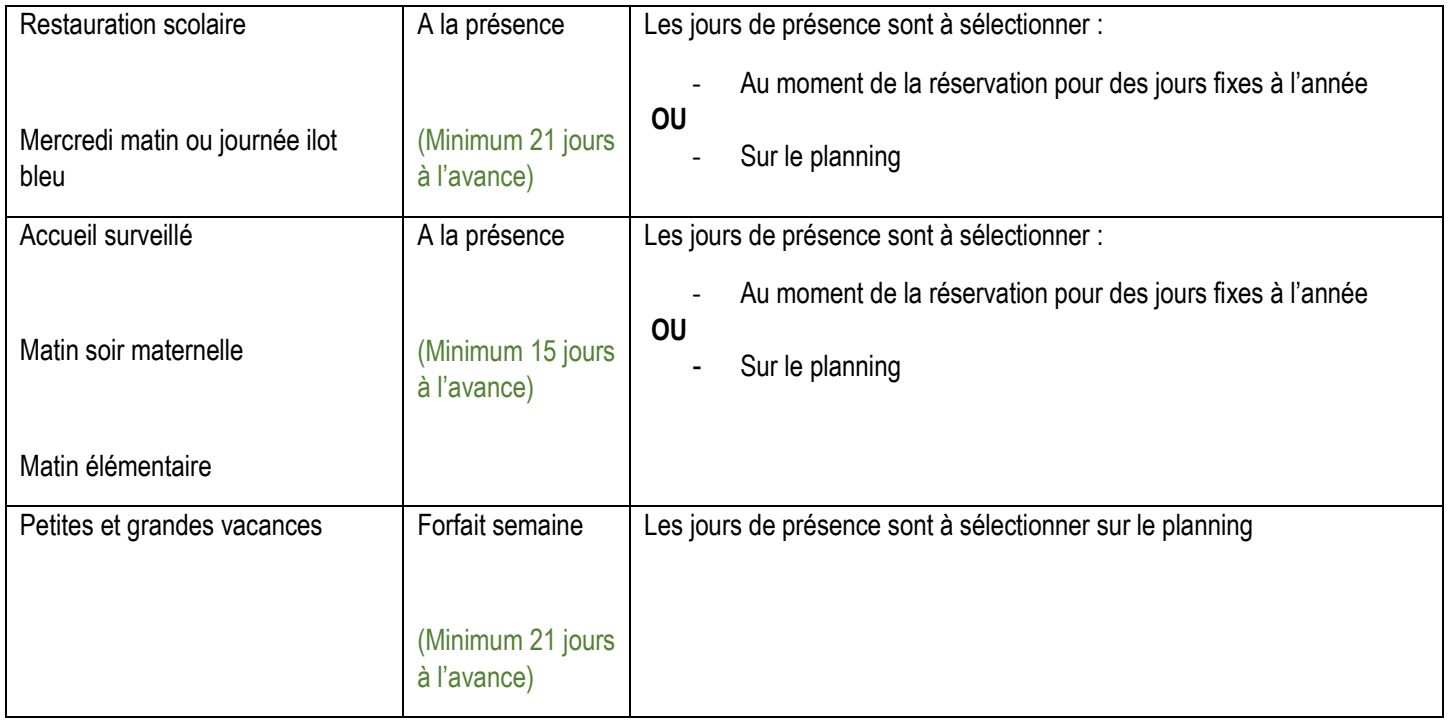

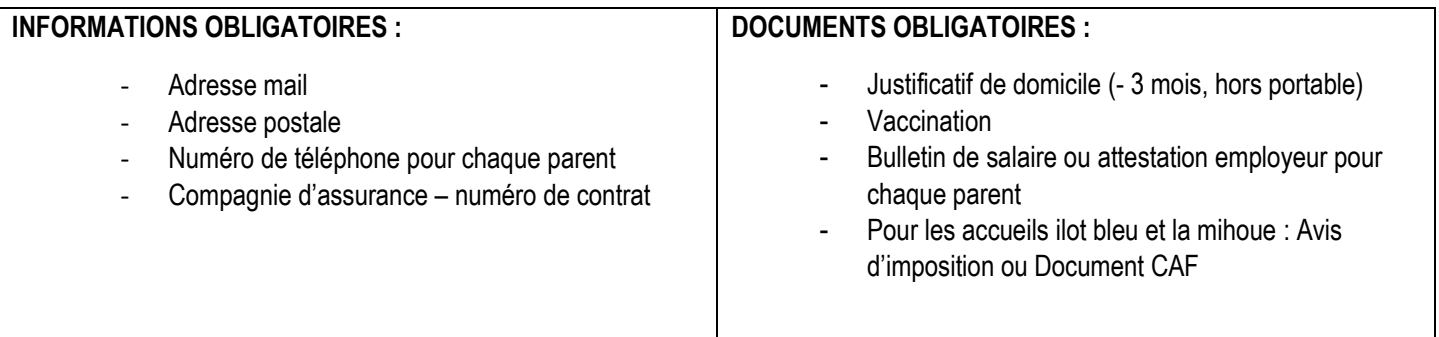

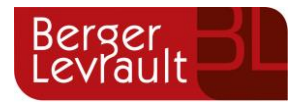

Pour toutes inscriptions, des documents sont à intégrer obligatoirement. Voir étape **9.a – Gérer vos pièces justificatives.**

### <span id="page-8-1"></span><span id="page-8-0"></span>**5. Effectuez vos demandes de pré-inscriptions**

### **a. Via le module Pré-inscriptions**

#### **ESPACE FAMILLE/PRE-INSCRIPTIONS**

Au sein de l'espace famille, le module « Pré-inscriptions » vous permet de retrouver la liste des pré-inscriptions de leur(s) enfant(s) ainsi que d'effectuer une nouvelle demande de pré-inscription.

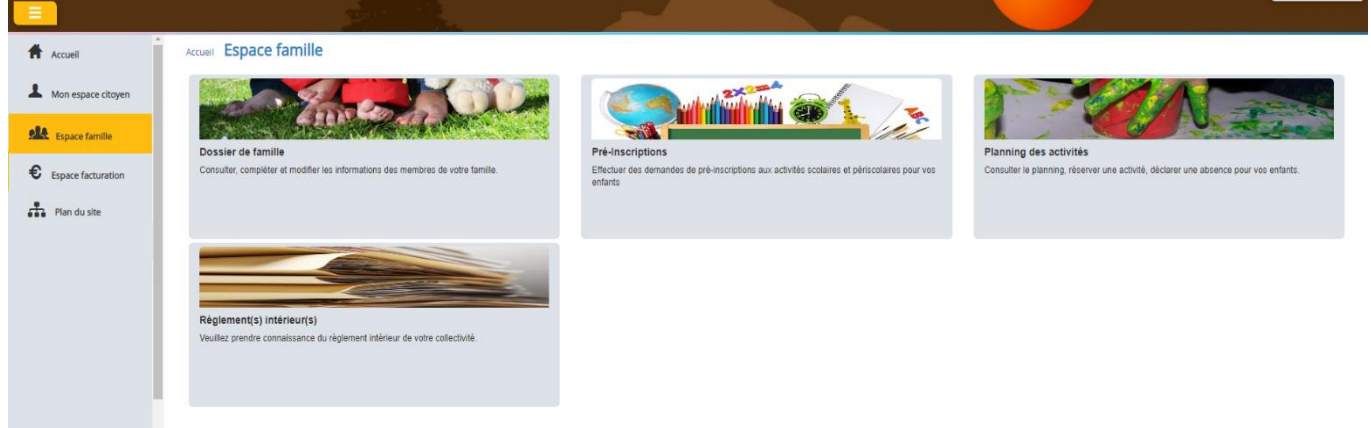

Un tableau récapitulatif permet de retrouver :

- Les inscriptions en cours (= les pré-inscriptions validées par la collectivité), statut **Réservation possible,**
- Les pré-inscriptions (= les demandes de pré-inscriptions en attente de traitement par la collectivité), statut **Demande en cours,**
- Les inscriptions terminées (= les pré-inscriptions validées par la collectivité et dont la date de fin est inférieure à la date du jour), statut **Terminée,**
- Les pré-inscriptions refusées par la collectivité, statut **Refusée**.

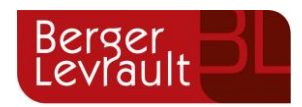

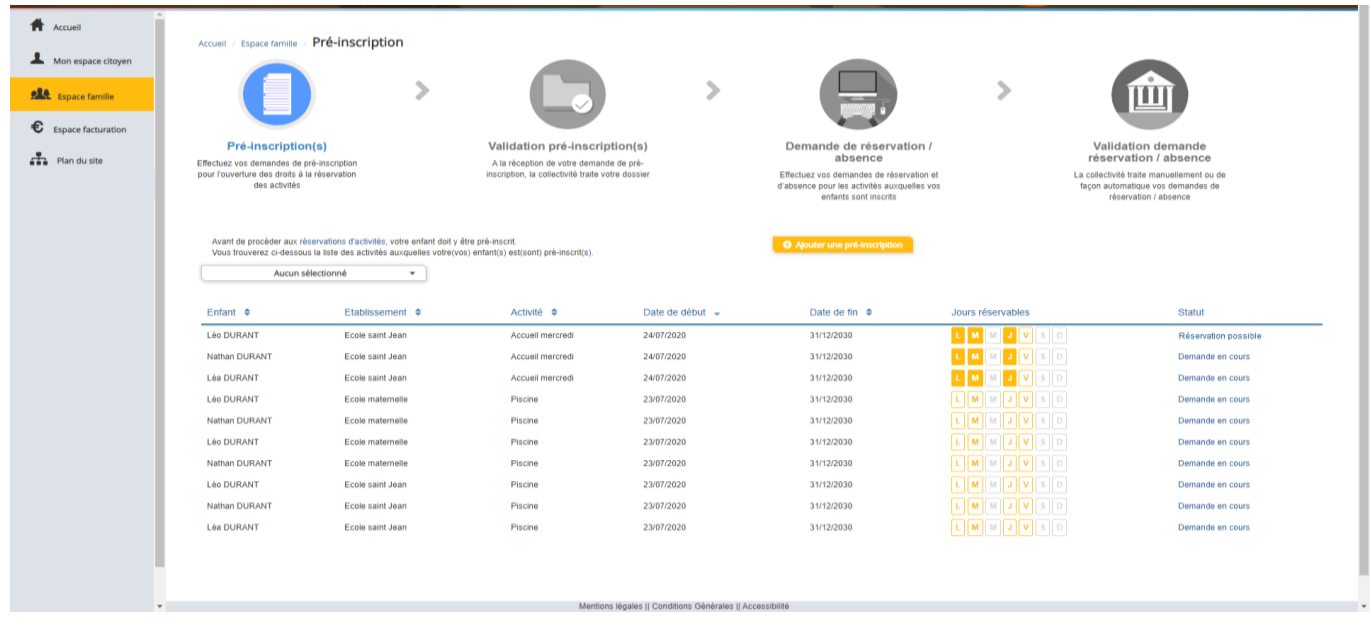

Le lien « Réservation possible » permet d'arriver sur le planning des activités avec les filtres sur l'activité concernée et l'enfant concerné.

Le lien « Demande en cours » permet d'arriver sur le détail de la demande en question.

Le bouton « Ajouter une pré-inscription » permet de créer une nouvelle demande de pré-inscription sur l'écran suivant :

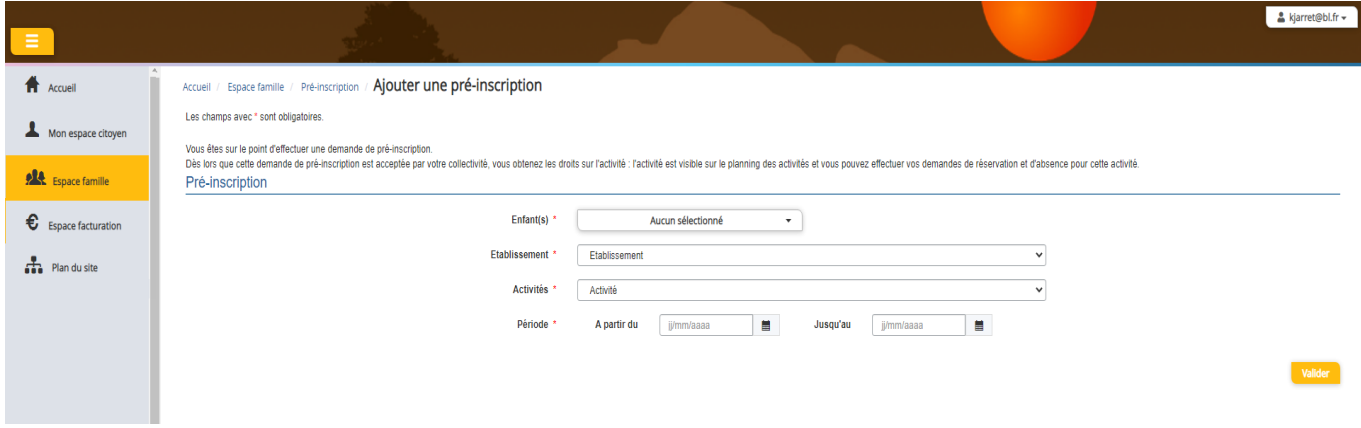

Cet écran permet d'effectuer les demandes de pré-inscription pour les enfants de la famille.

Il est nécessaire de faire **une demande de pré-inscription par activité**, cependant, il est possible d'effectuer une seule demande pour la pré-inscription d'une activité pour tous les enfants de la famille, grâce à la liste déroulante « Enfant(s) ».

Certaines activités sont ouvertes à la réservation, dans ce cas, une partie « Réservation » s'affiche :

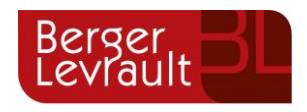

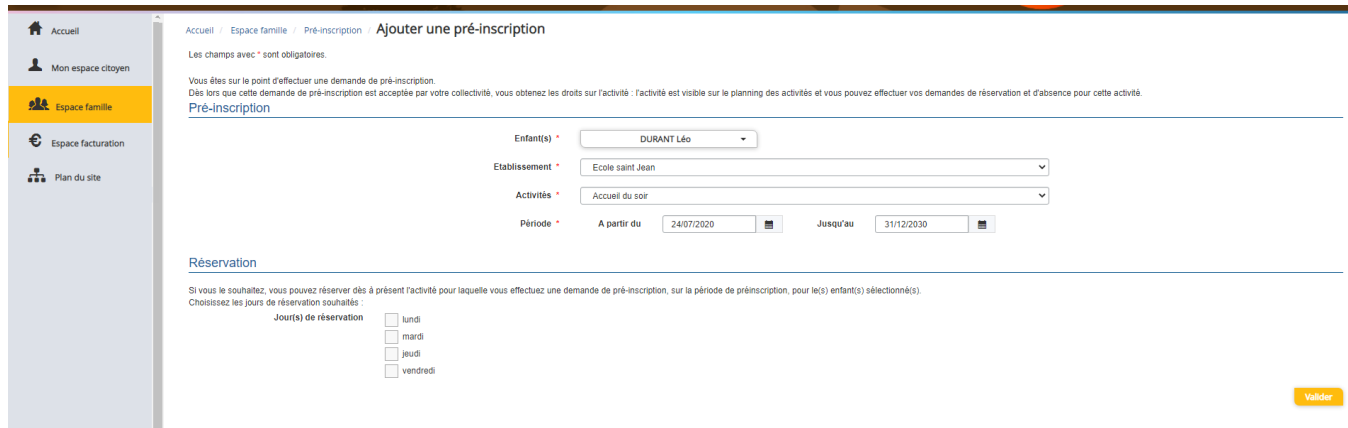

Il est possible de combiner une demande de pré-inscription avec une demande de réservation en sélectionnant les jours pour lesquels vous souhaitez réserver dès à présent.

Dès lors que la demande de pré-inscription est acceptée, l'activité s'affiche sur le planning des activités sur la période demandée avec pour statut « Non réservé ». Pour les demandes de pré-inscriptions qui sont combinées à une demande de réservation, à l'acceptation par la collectivité, on retrouve les activités sur le planning des activités sur la période concernée avec un statut « Réservé ».

### **b. Via la fiche enfant**

<span id="page-10-0"></span>Un lien d'accès rapide dans la fiche enfant permet d'accéder à l'écran des pré-inscriptions.

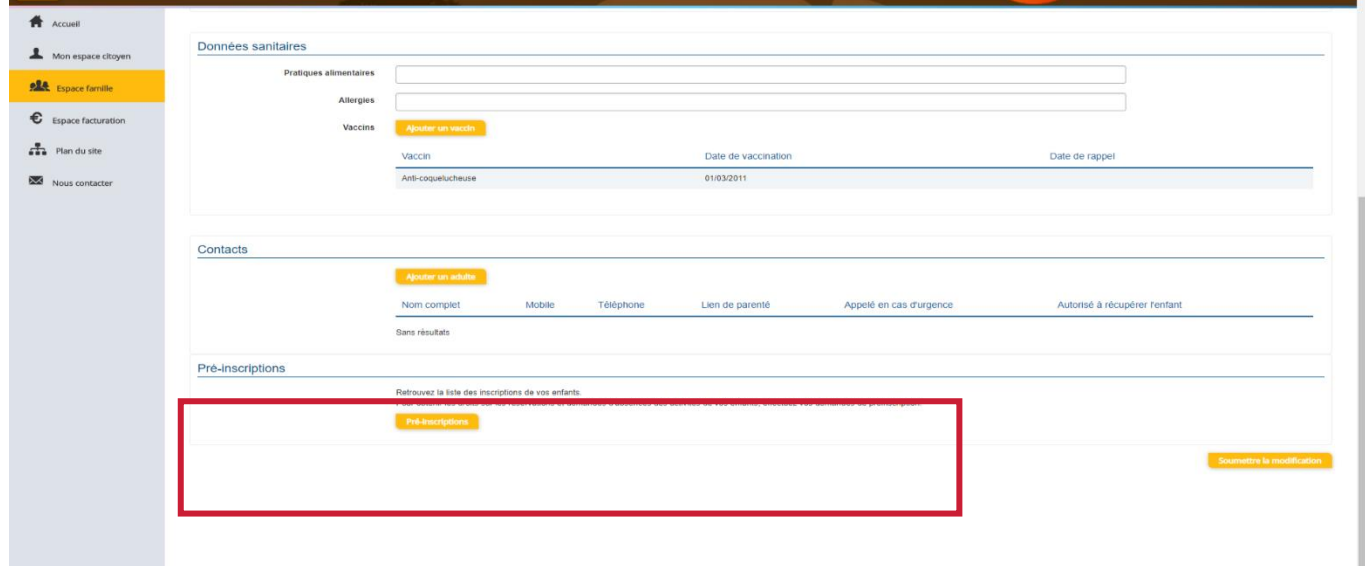

### <span id="page-10-1"></span>**6. Gérer les activités de vos enfants**

Accédez aux activités de vos enfants via le menu « Planning des activités » de l'espace famille.

Seules les activités auxquelles vos enfants sont inscrits sont affichées sur ce planning.

**© Berger-Levrault** | Siège social : 892 rue Yves Kermen - 92 100 Boulogne Billancourt - SA au capital de 12 531 365 € - 755 800 646 RCS Nanterre

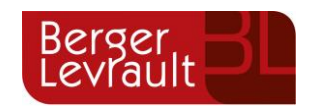

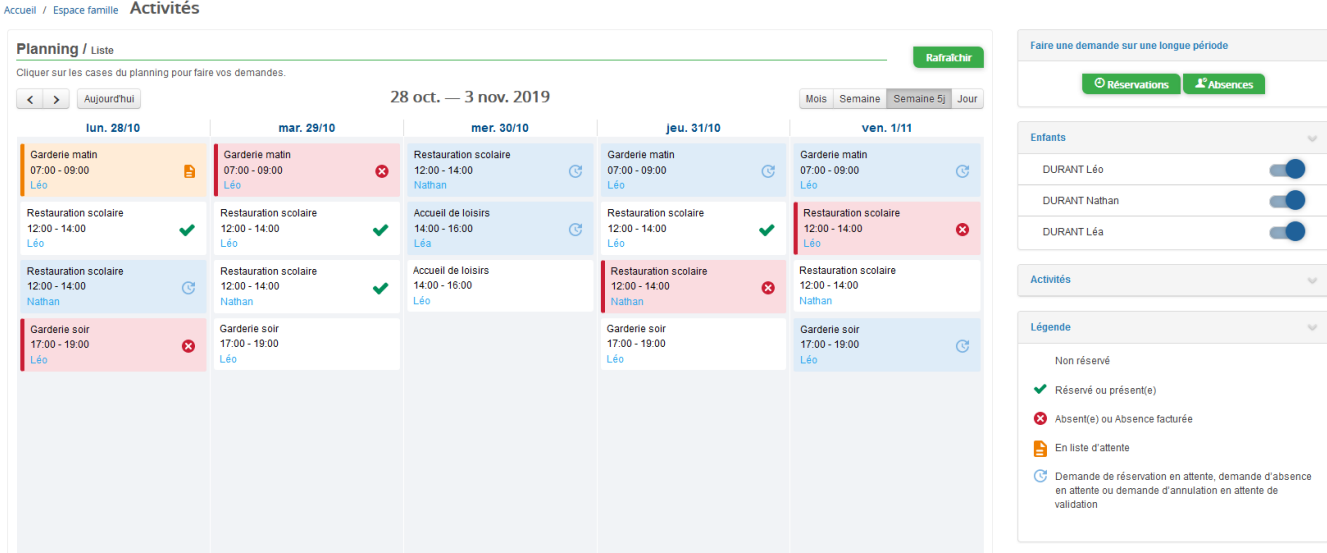

Des filtres permettent d'adapter l'affichage du planning en fonction de votre besoin :

- Un filtre permet d'adapter la vue du planning sur 1 mois, une semaine de 7 jours, une semaine de 5 jours ou sur une journée

![](_page_11_Picture_117.jpeg)

- Un filtre permet de sélectionner les enfants que l'on souhaite afficher sur le planning. Le symbole indique que les activités de l'enfant sont affichées sur le planning. Au contraire, le symbole indique que les activités de l'enfant ne sont pas affichées sur le planning.

![](_page_11_Picture_118.jpeg)

- Un filtre permet de choisir les activités souhaitées à afficher. Si une activité est représentée par le symbole alors elle s'affiche sur le planning. Par contre si elle est représentée par le symbole , elle ne s'affiche pas sur le planning.

![](_page_12_Picture_0.jpeg)

![](_page_12_Picture_182.jpeg)

Chaque créneau est représenté par les éléments suivants :

- Un code couleur et des symboles qui représentent le statut du créneau avec une légende

![](_page_12_Picture_4.jpeg)

Une info-bulle sur chaque créneau qui récapitule le nom de l'activité, le jour ainsi que le statut. Cette infobulle s'affiche au survol de la souris sur le créneau.

![](_page_12_Figure_6.jpeg)

- Le nom de vos enfants écrit sur chaque créneau pour lequel il est inscrit
- Le nom de l'activité
- Le créneau horaire de l'activité

### **a. Effectuer une demande de réservation ou d'absence**

<span id="page-12-0"></span>Pour effectuer une demande de réservation ou d'absence vous avez deux possibilités :

- sur le planning directement
- via le formulaire (Faire une demande sur une longue période)

**© Berger-Levrault** | Siège social : 892 rue Yves Kermen - 92 100 Boulogne Billancourt - SA au capital de 12 531 365 € - 755 800 646 RCS Nanterre

![](_page_13_Picture_0.jpeg)

### **I. Via le planning**

<span id="page-13-0"></span>Cliquez sur l'activité souhaitée et confirmez la demande.

![](_page_13_Picture_144.jpeg)

La demande de réservation ne peut s'effectuer que sur une journée où l'enfant est inscrit. La déclaration d'absence ne peut s'effectuer que sur une journée où l'enfant a réservé.

Pour chacune des demandes effectuées, vous pouvez l'annuler avant d'avoir eu une réponse à votre demande initiale de la part de votre collectivité.

Ce mode de fonctionnement permet d'effectuer rapidement une demande de réservation ou d'absence pour un seul jour.

Pour chaque créneau, un historique des actions est disponible en cliquant sur celui-ci :

![](_page_13_Picture_8.jpeg)

**II. Via le formulaire (conseillé pour les réservations ou absences sur une période)**

<span id="page-13-1"></span>La demande de réservation s'effectue via le bouton **Réservations** à droite du planning. La demande d'absence quant à elle s'effectue via le bouton **Absences**.

Ce mode de fonctionnement permet d'effectuer une réservation ou demande d'absence sur une longue période en précisant les journées concernées.

![](_page_14_Picture_0.jpeg)

![](_page_14_Picture_135.jpeg)

**b. Demander une déduction de repas avec certificat administratif**

**CHAMPHOL A** Accuell Accédez à votre compte Actualités Mon espace citoyer ● 51 demandes ont évolué dans votre espace citoyen Aucune actualité renseignée **ALL** Espace famille  $\overline{\mathbf{M}}$  Note control to @ 0 Pour toutes demandes d'informations, pour

<span id="page-14-0"></span>Cliquez sur l'onglet nous contacter

Sélectionnez le type de demande « Absence exceptionnelle », indiquez sur le « message » les informations suivantes : Nom - Prénom de l'enfant - les dates d'absence et joigniez à votre demande le certificat administratif dans « fichiers joints ».

![](_page_15_Picture_0.jpeg)

![](_page_15_Picture_92.jpeg)

### <span id="page-15-0"></span>**7. Visualisation de vos demandes**

Les activités sont visibles également en mode liste. Vous pouvez choisir d'afficher l'un ou l'autre mode grâce au lien **Planning/Liste** situé au-dessus du planning.

L'affichage sous forme de liste permet de visualiser l'ensemble de vos demandes dans un tableau. Vous pouvez filtrer les demandes par enfant.

![](_page_15_Picture_93.jpeg)

# <span id="page-15-1"></span>**8. Notifications de vos demandes de réservation et d'absence des activités de vos enfants**

**© Berger-Levrault** | Siège social : 892 rue Yves Kermen - 92 100 Boulogne Billancourt - SA au capital de 12 531 365 € - 755 800 646 RCS Nanterre

![](_page_16_Picture_0.jpeg)

Lors de la demande de réservation ou d'absence d'une activité, vous recevez un e-mail de confirmation de réception de votre demande. Il se présente de la façon suivante :

![](_page_16_Picture_91.jpeg)

**Pour les réservations sur une longue période**

![](_page_16_Picture_92.jpeg)

À chaque évolution de votre demande, vous pouvez retrouver les informations apportées par votre collectivité au niveau du menu **Mon espace citoyen/Mes demandes**. Si une de vos demandes a été modifiée, vous en êtes informé grâce au message « 1 nouveau(x) message(s) » qui s'affiche sur la ligne de la demande concernée :

**© Berger-Levrault** | Siège social : 892 rue Yves Kermen - 92 100 Boulogne Billancourt - SA au capital de 12 531 365 € - 755 800 646 RCS Nanterre

![](_page_17_Picture_0.jpeg)

![](_page_17_Picture_113.jpeg)

Le bouton **Q** vous permet d'accéder à l'historique de la demande.

Accueil / Mon espace citoyen / Mes demandes / Demande 14 608 487 Détail de ma demande : BLMAN Annette Date de début 07/12/2018 Date de fin<br>07/12/2018 Structure Ecole Marcilly/Tille Maternelle Activité 1/Péri MATIN Raison<br>absent Historique de la demande  $\begin{array}{|c|} \hline \end{array}$ ò 30 nov. 2018 11:43:36 Création de demande<br>Statut : En cours d'instruction  $\mathbf{\dot{o}}$ ∢ 30 nov. 2018 11:56:42 Demande transmise à l'application métier **Statut : En cours d'instruction** C 30 nov. 2018 11:57:37 Statut : Accepté

**© Berger-Levrault** | Siège social : 892 rue Yves Kermen - 92 100 Boulogne Billancourt - SA au capital de 12 531 365 € - 755 800 646 RCS Nanterre

![](_page_18_Picture_0.jpeg)

# <span id="page-18-1"></span><span id="page-18-0"></span>**9. Les modules complémentaires**

**a. Gérer vos pièces justificatives**

Au niveau du menu **Espace famille / Pièces justificatives** vous pouvez ajouter, modifier ou visualiser les documents nécessaires et demandés par le service enfance.

![](_page_18_Picture_140.jpeg)

### **Les pièces justificatives obligatoires pour pouvoir accéder aux pré-inscriptions** :

- Carnet de santé Vaccins
- Bulletin de salaires / attestation employeur / KBIS par responsable
- Justificatif de domicile de moins de 3 mois (Hors facture portable)

Pour les accueils Ilot bleu et la Mihoue (matin, soir, mercredis, petites et grandes vacances), il faudra mettre les avis d'imposition ou de non-imposition sur les revenus de 2020 ou un document CAF précisant le numéro d'allocataire. (Pensez à bien décocher la case « Obligatoire uniquement », pour voir apparaitre « avis d'imposition ou de non-imposition sur les revenus 2020 ou document CAF avec le numéro d'allocataire )